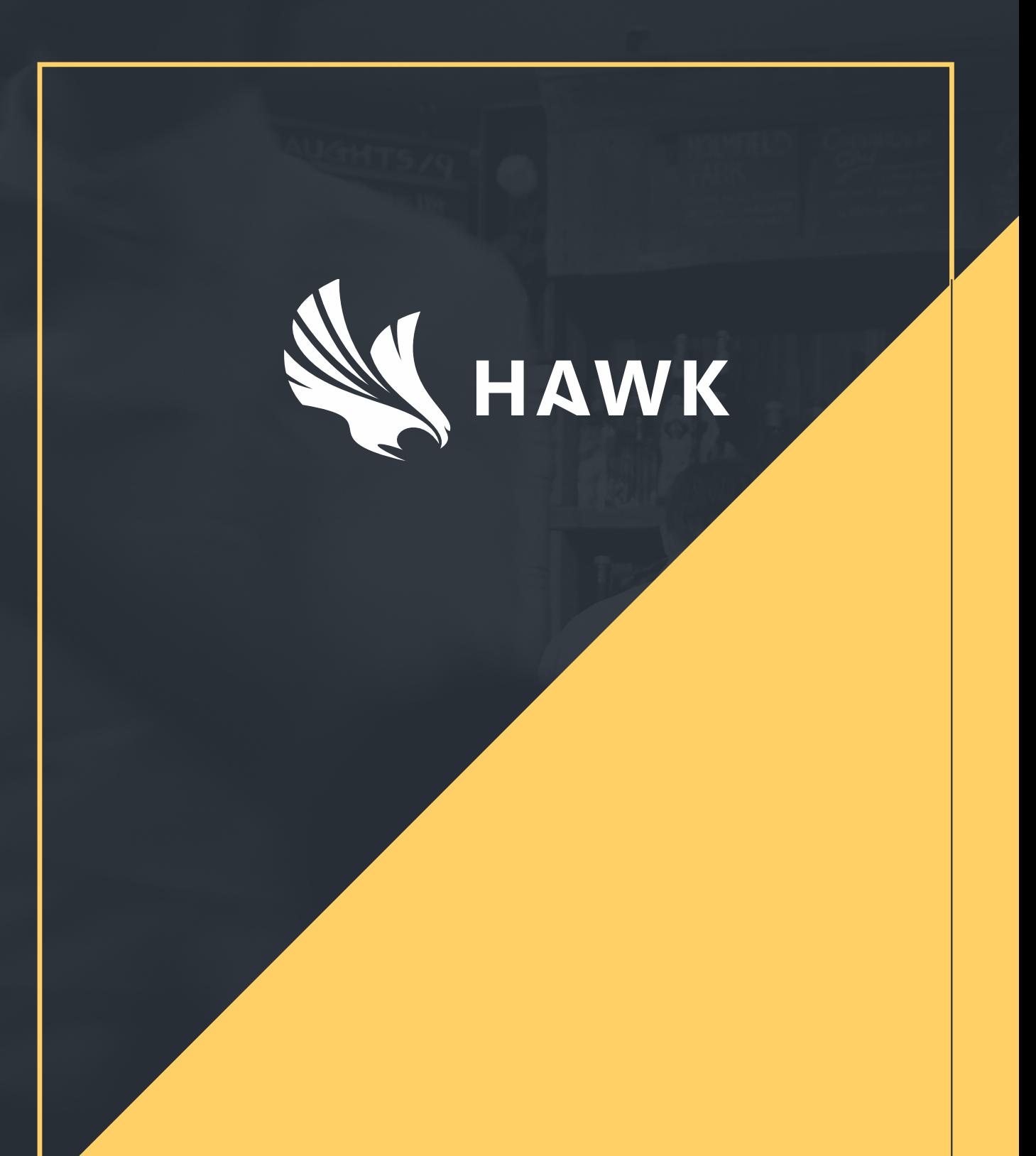

# **AUDITS USER GUIDE V1.0**

# **Summary**

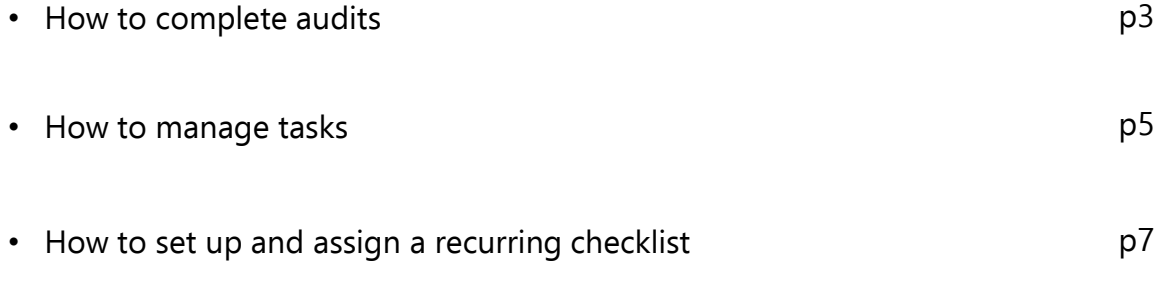

### **How to complete audits 1/2**

To access the Hawk audits systems log on to [https://app.hawksafety.com](https://app.hawksafety.com/)

You will then be directed to your assignments page which will show all current tasks.

To complete the check for your area, click on the 'Open' button beside the relevant assignment

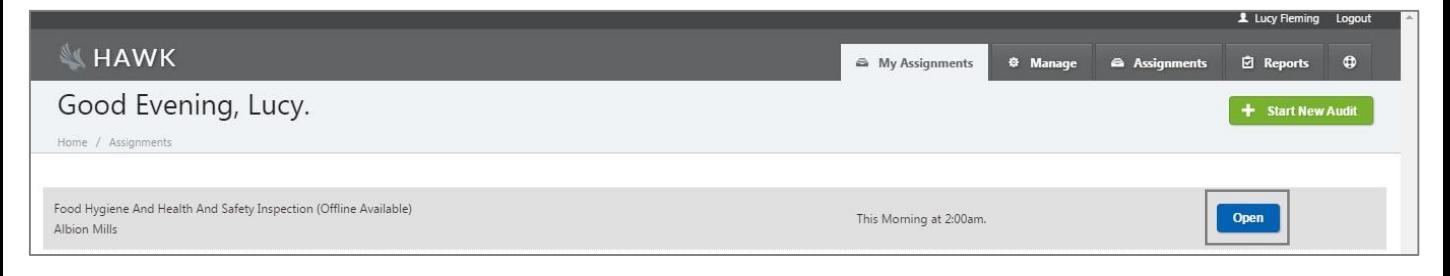

On the next screen, answer each of the assigned questions with one of the following options: Compliant, Minor, Serious, or Critical.

Click 'Save' and then 'Submit'.

Note: the system will not let you submit an assignment unless all of the questions have been answered.

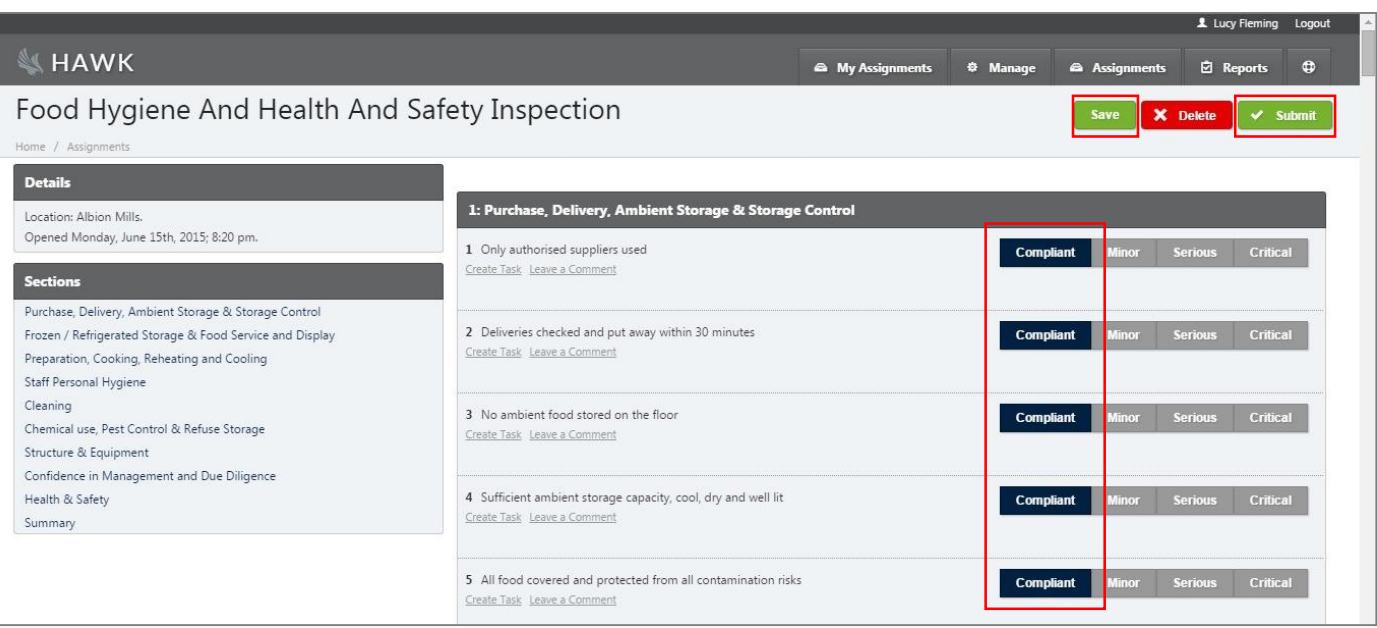

### **How to complete audits 2/2**

To add a follow up task:

- (a): Click 'Create Task'
- (b): Type in the issue or action
- (c): Assign the ongoing task to a team member
- (d): Select the timescale related to this task
- (e): Click 'save task'

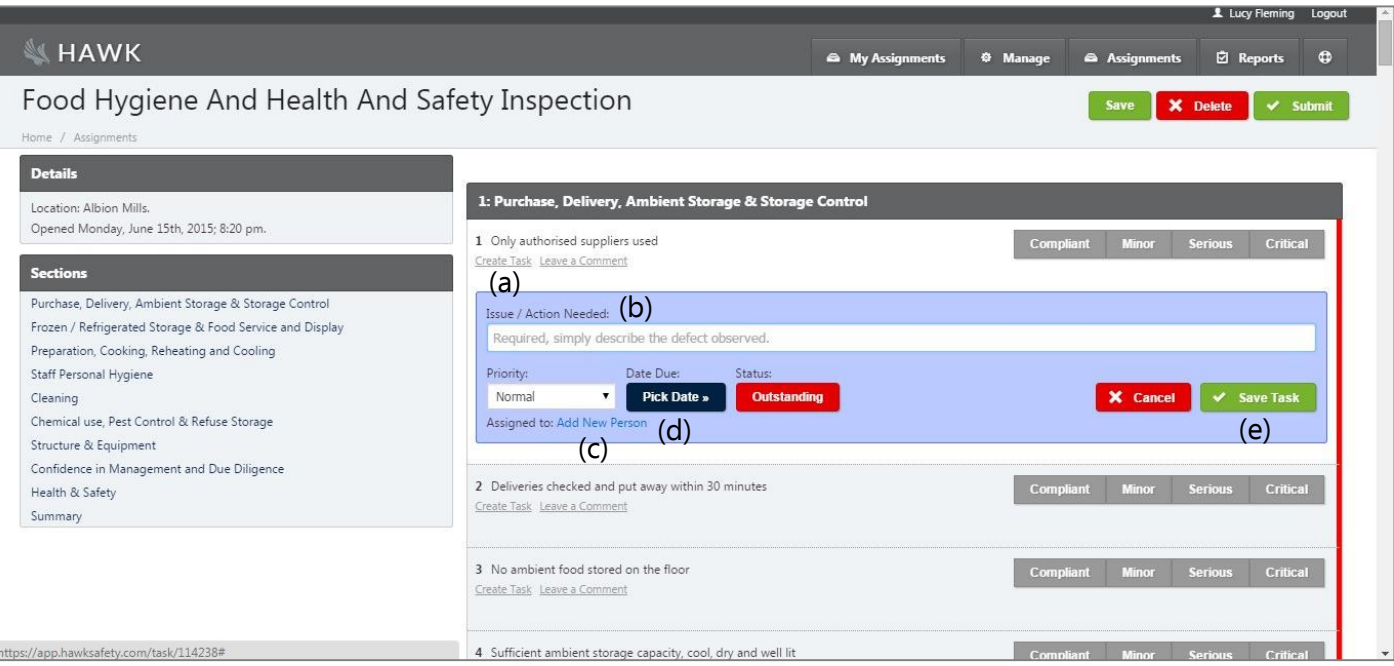

#### To add a comment, select 'Leave a Comment' underneath thequestion.

Then, click 'Save'.

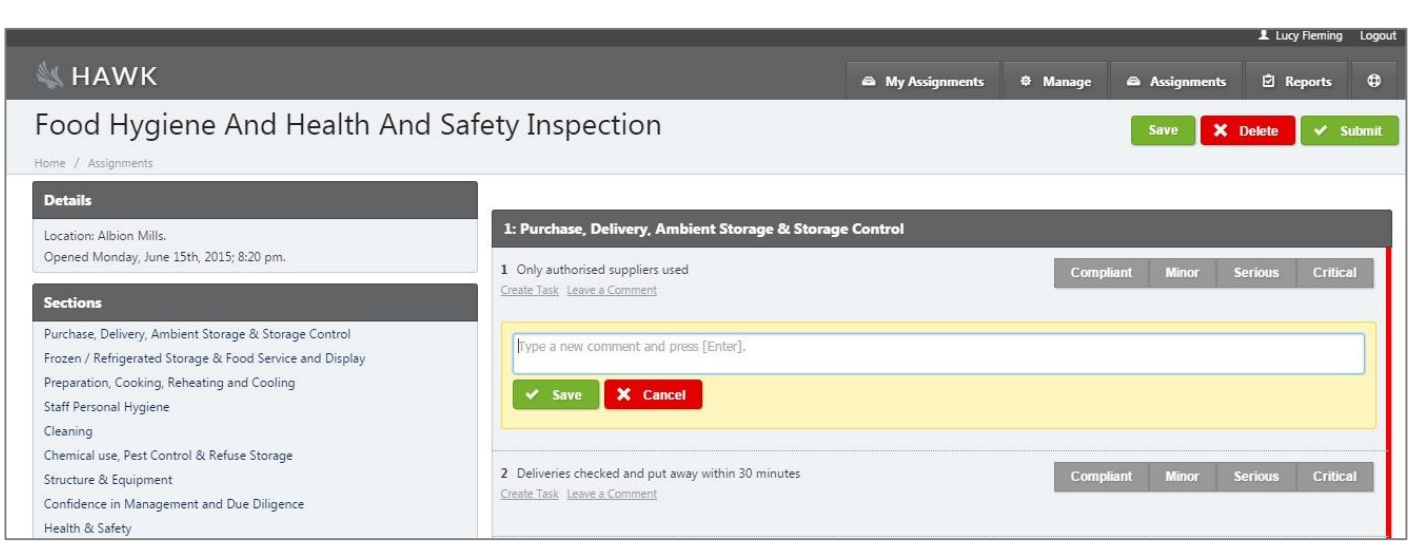

### **How to manage tasks 1/2**

To complete or update any of the tasks that have been assigned to you, click on 'Manage' and select 'Clients'.

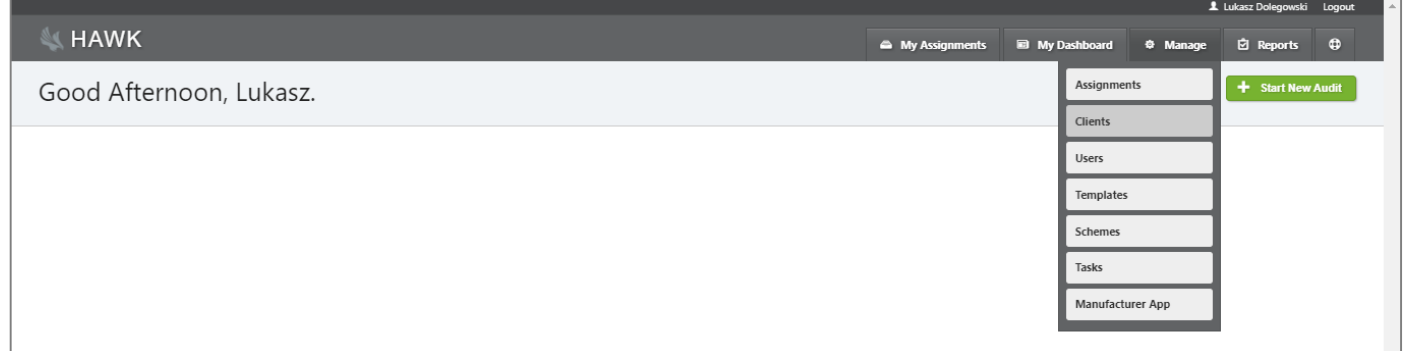

The next page displays all of the tasks assigned to you.

Click on the blue number in the 'Follow Ups' column to view the task details.

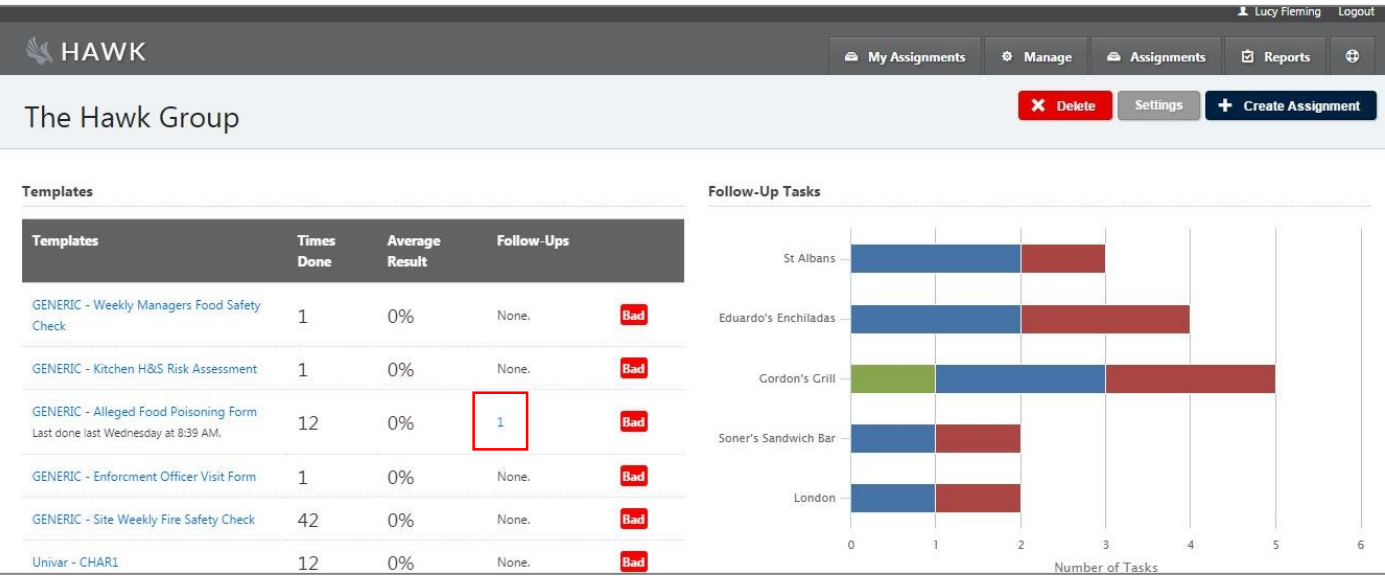

# **How to manage tasks 2/2**

To update a task, simply click on the title.

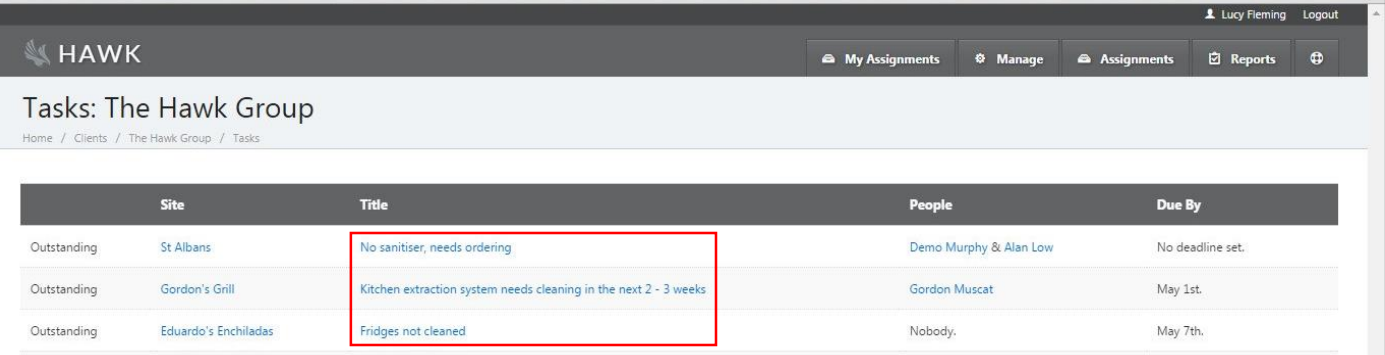

Type in the updated details and press enter.

Then click 'Mark as Resolved'.

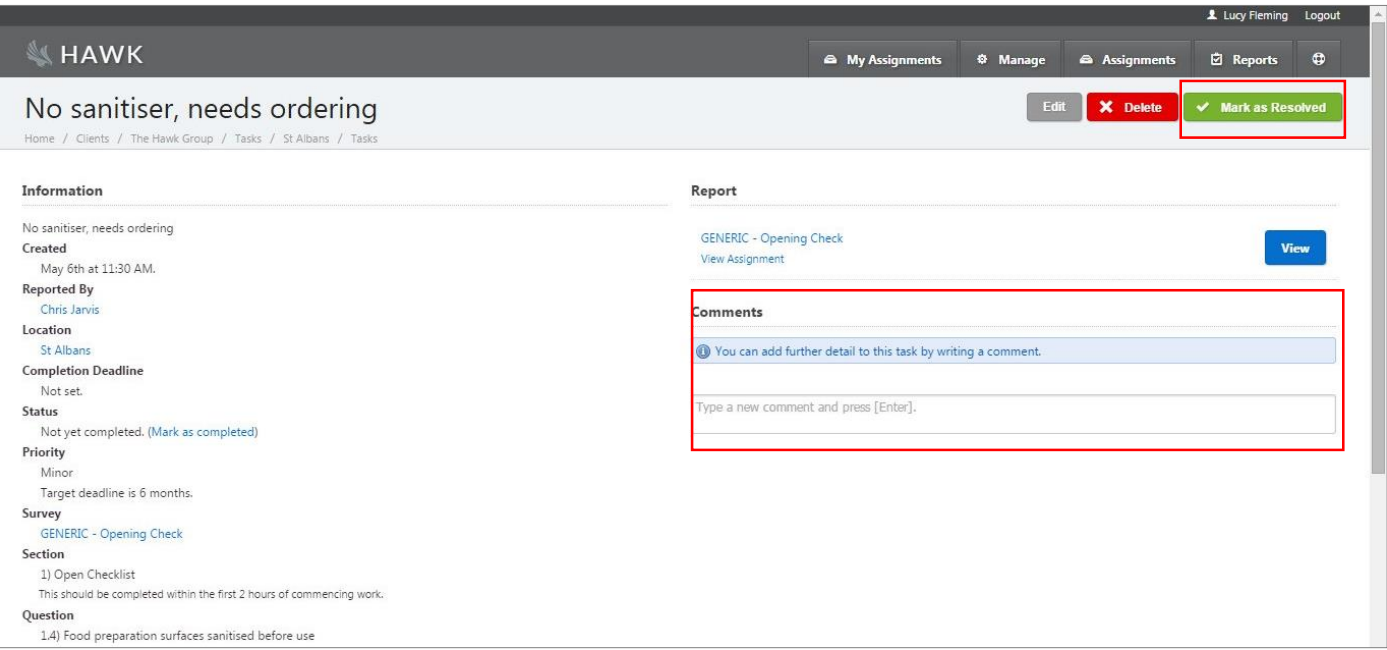

## **How to set up and assign a recurring checklist**

To access the Hawk audits systems, please log on to [https://app.hawksafety.com.](https://app.hawksafety.com/)

To create a repeating checklist, please select 'Manage', then 'Client', and 'Create Assignment'.

On the next page, tick the box of the checklist that needs to be repeated.

Then, on settings at the bottom of the page, tick 'available offline' then untick ALL others boxes. Also, complete the title and repeat period boxes.

Set up an issue time (the time you want the checklist to be available from) and due time (the time that the checklist should be completed by) in line with your operational requirements.

It is advisable to set the assignment to expire with a grace time of 2-3 hours to allow for any late operational issues.

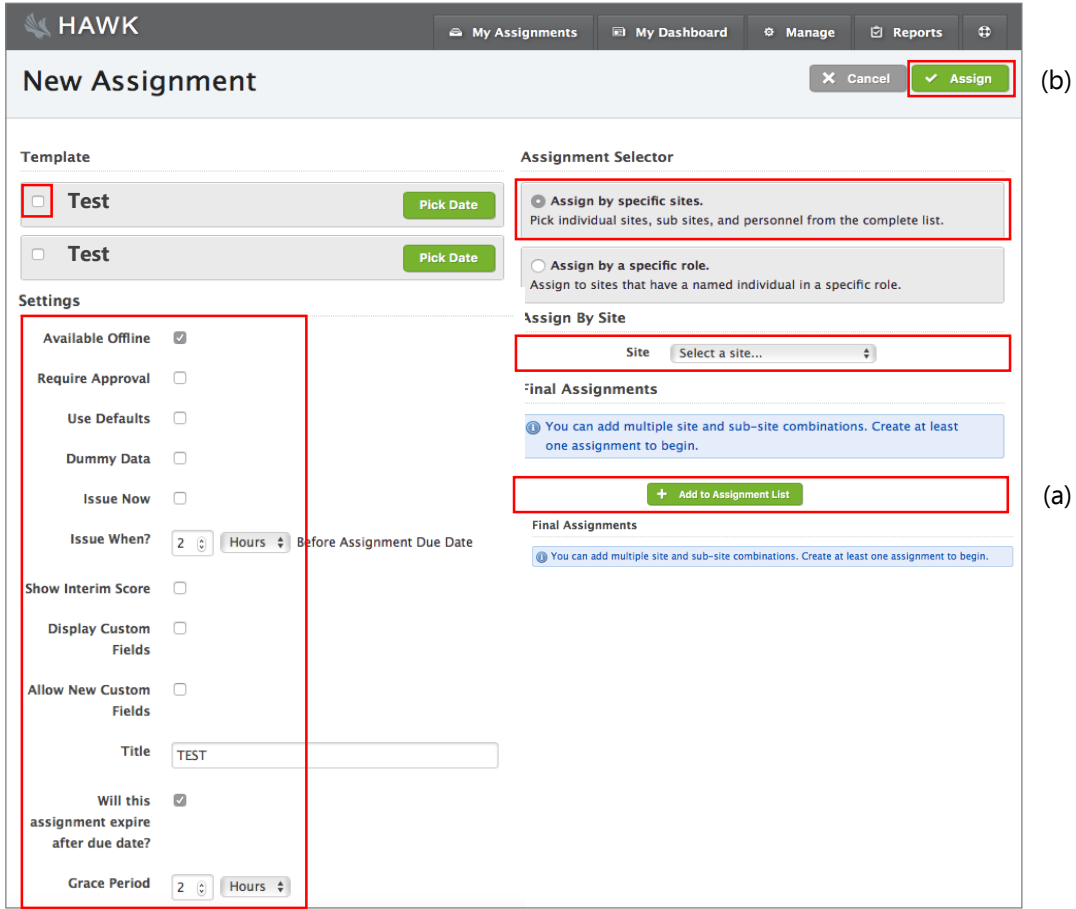

To 'Assign' the recurring checklist, choose a site on the right side of the screen. You can also select subsites. Then select the people you wish to assign the checklist to.

Note : please click on '**Add assignment List'** (a) before the 'Assign' (b) button at top right side of the screen.

# **Further information**

If you have any questions, please contact the Hawk team on +44 3330 14 37 14 or email support@hawksafety.com